## **VMware View Administrator**

*VMware View Administration* describes how to configure and administer VMware View™, including how to configure View Connection Server, create administrators, provision and deploy View desktops, set up user authentication, configure policies, and manage VMware ThinApp™ applications in View Administrator. This information also describes how to maintain and troubleshoot VMware View components.

How to use VMWare View Administrator

- 1. Use local Personal Computer or Notebook or Thin Client itself to log in to vSphere Web Client. All the devices must be connect with same LAN with Virtual Server
- 2. Insert URL : https://192.168.128.204/admin
- 3. Click to "Continnue to this websie (not recommended)

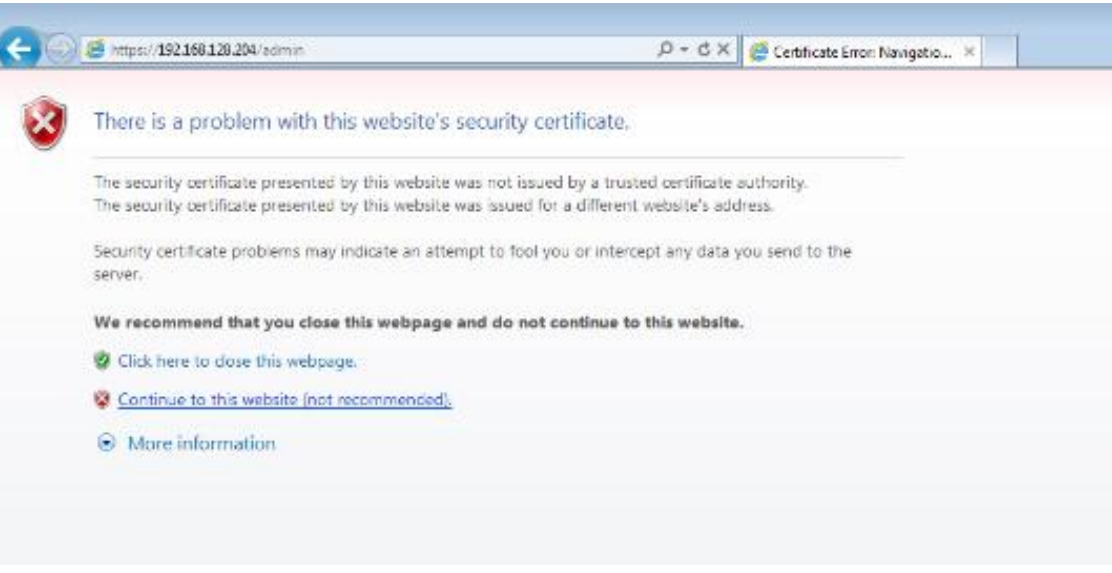

- 4. Fill in (Username / Password) and Select Domain
	- Click Login button

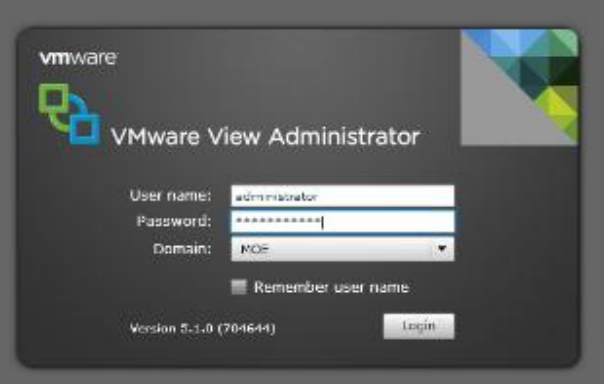

- 5. WMware View Administrator interface
	- Refer to Dashboard. User will know the error of the server or components install at server by click at color button.
	- Red color : Faulty or others error
	- Yellow color : Not configured or missing configuration
	- Green color : Good condition

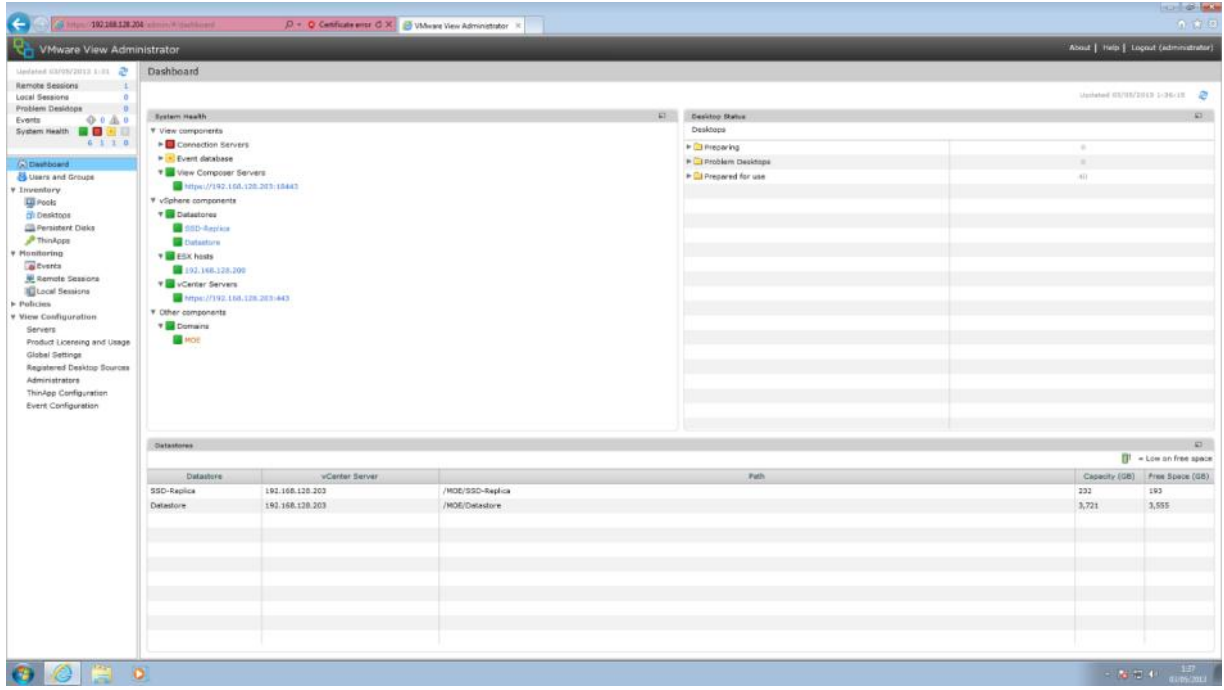

- 6. Monitoring
	- Click at Remote Session to know virtual machine in on mode

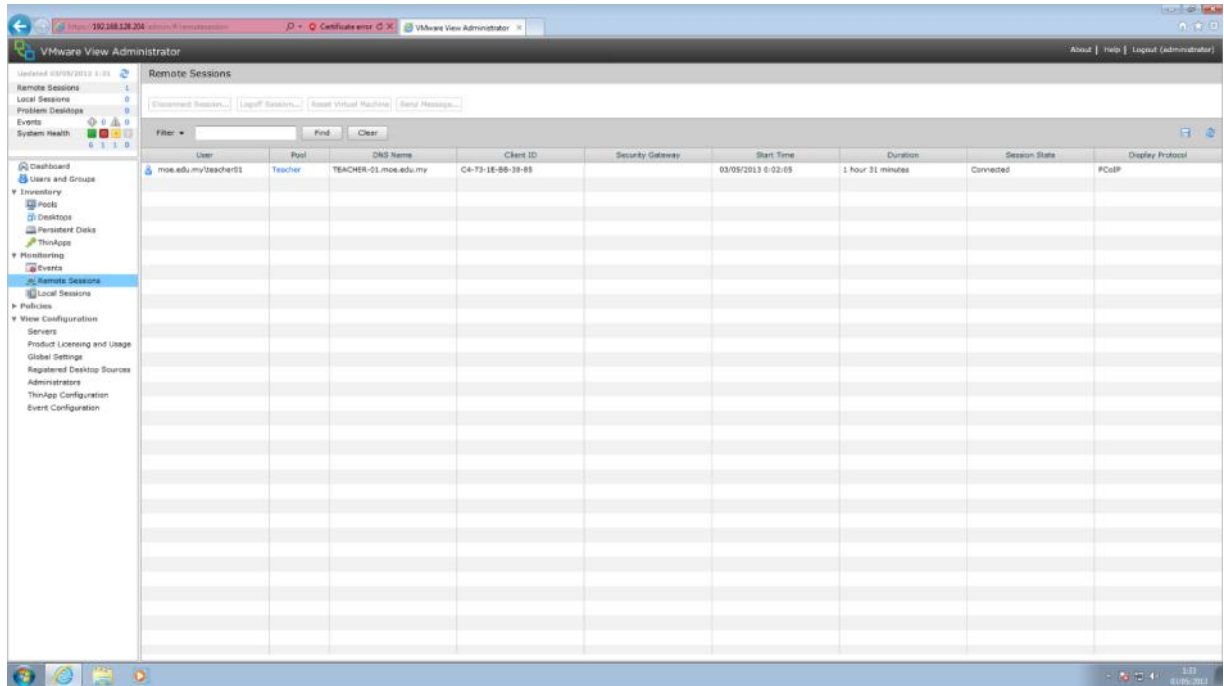

- 7. Repair the virtual machine
	- Choose Inventory
	- Choose Desktop
	- Define the desktop error (ie. Student01) and click.
	- Click button reset above

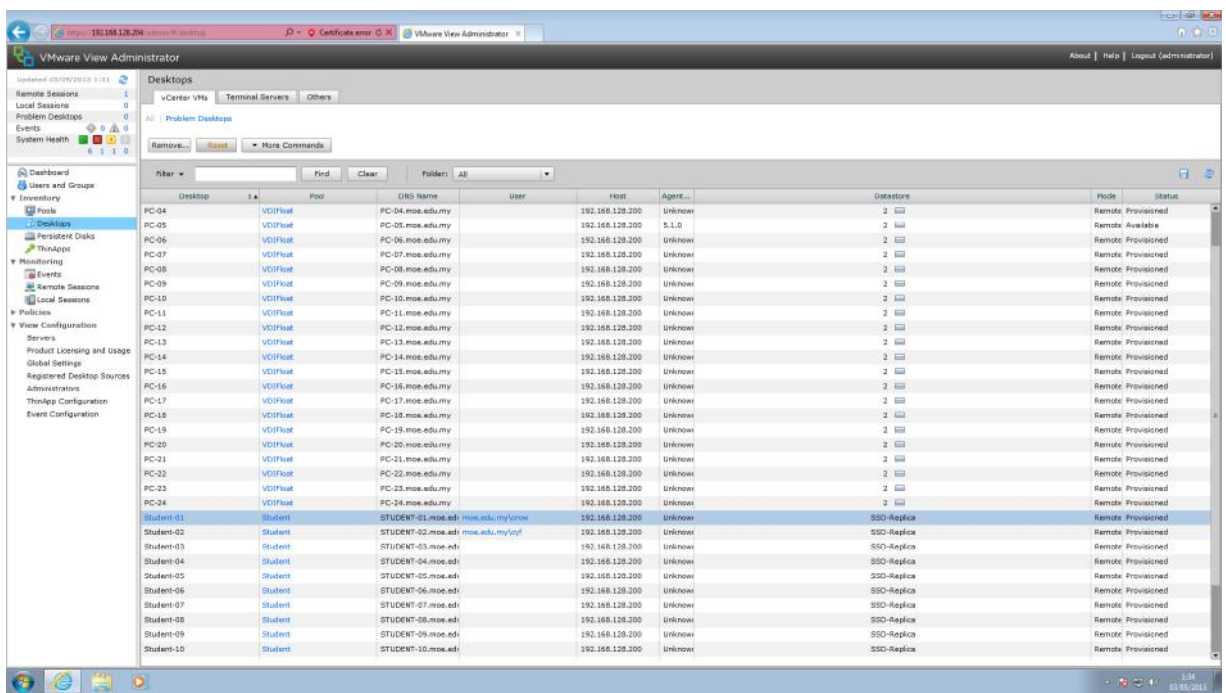

- 8. Pop up Reset Virtual Machine appears and click ok to proceed
	- Waiting until virtual machine (desktop) re-provisioning.
	- See the status for progress.
		- o Provisioned means the reset procedure successfully

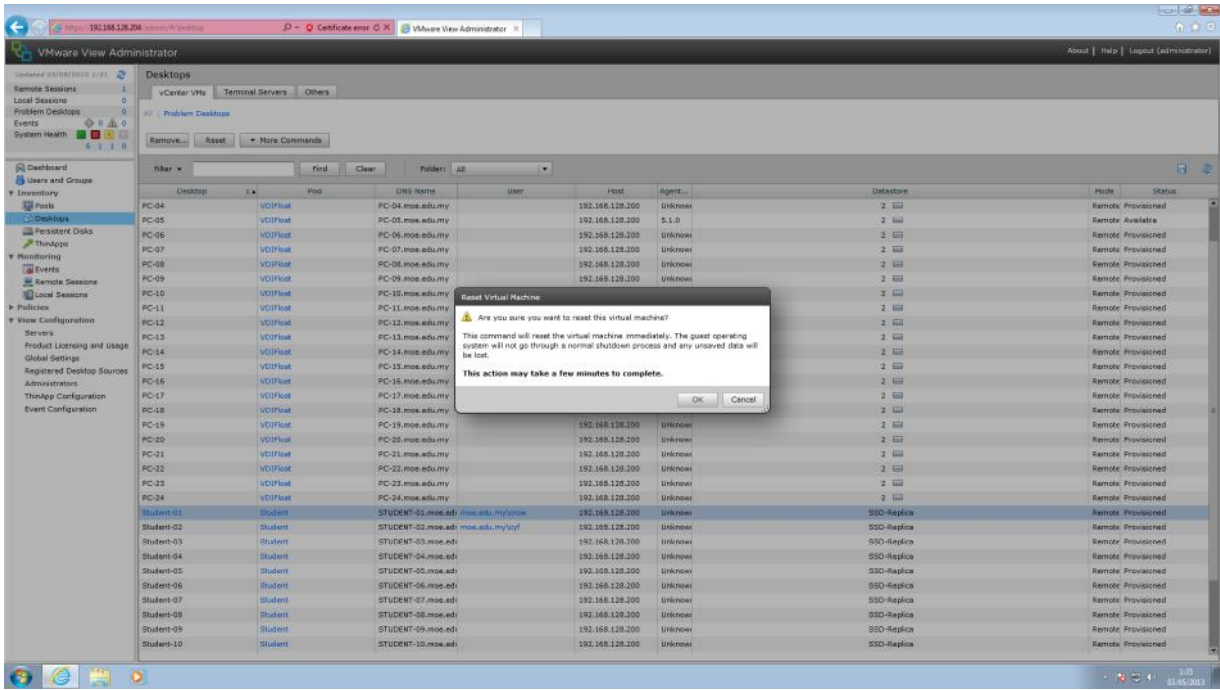